## Instructions to renew your NZRA Financial Membership

- 1. Go to: www.rehabilitation.org.nz
- 2. Click on "Log in" at the top of the homepage.

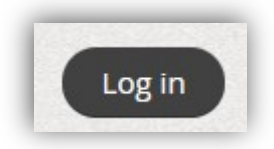

3. Enter your name and password, and click "Log in". If you do not have a password, click on "Forgot password" to set a new one.

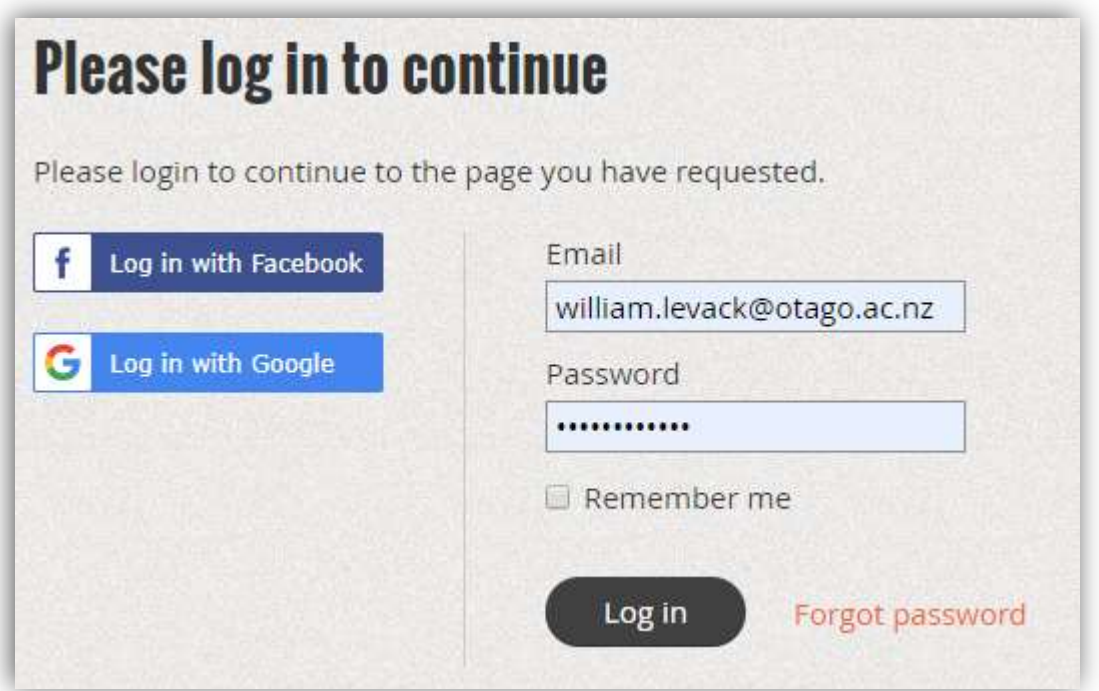

4. Click on your name at the top of the homepage

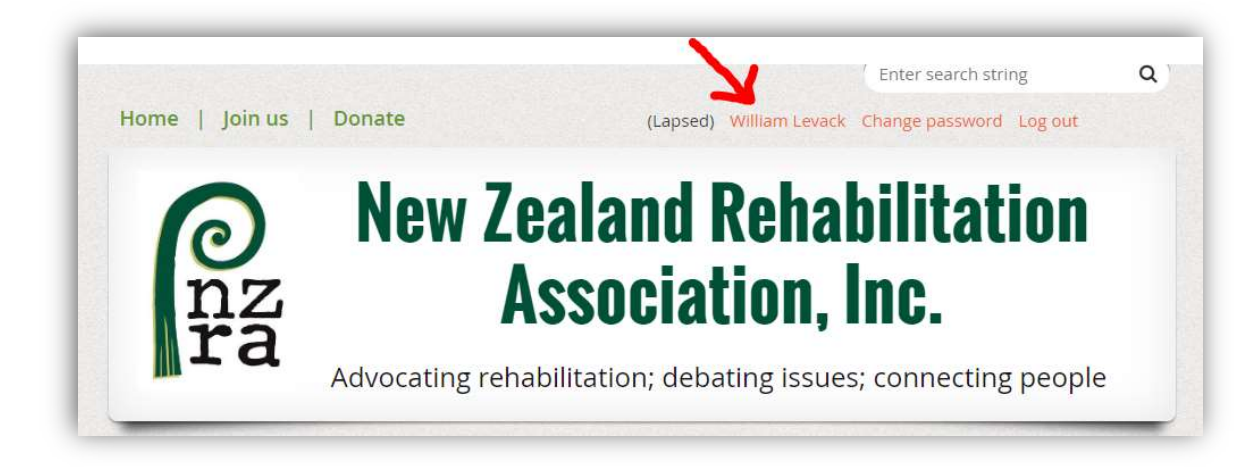

5. Click on "Edit Profit" to update your contact details. (Enter or edit your details in the next screen, then click "Save")

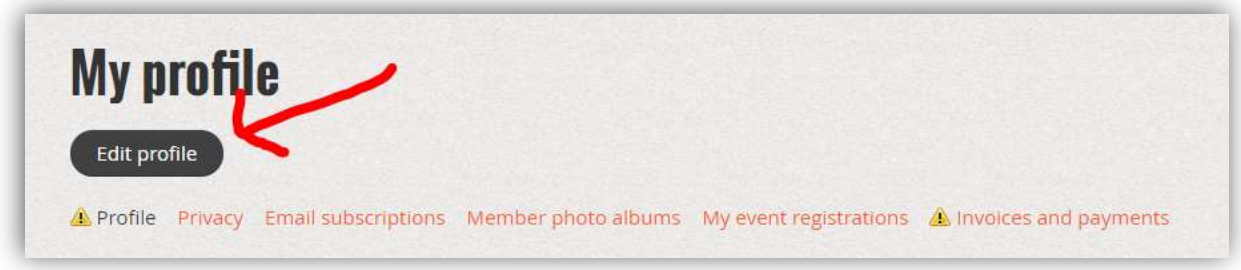

6. Click on "Renew to 1 Apr 2020"

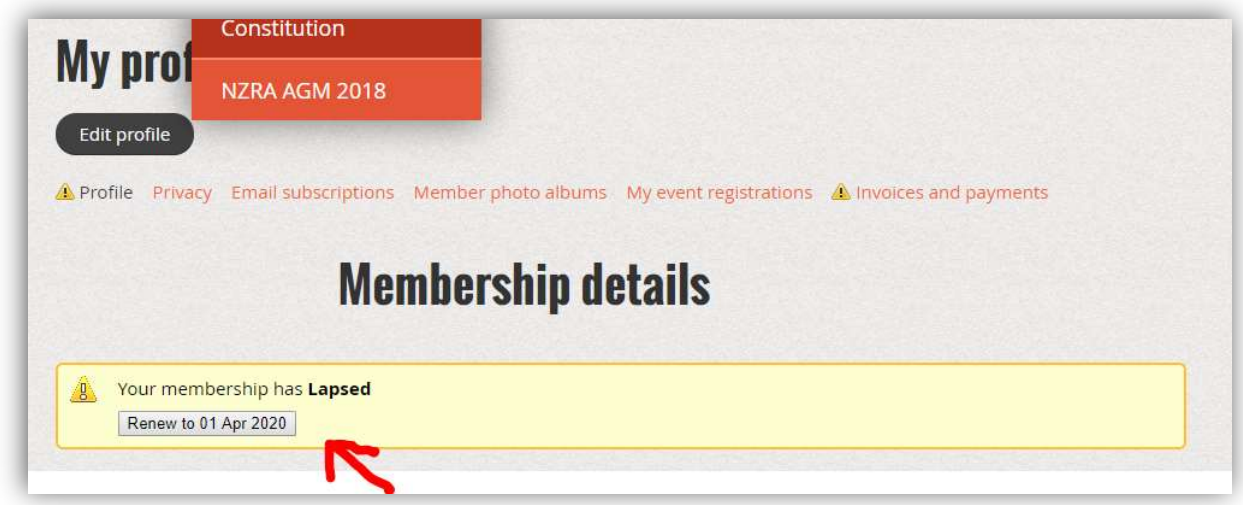

7. Click to "Pay Online". Our payments are made via PayPal, but you can pay directly with debit or credit card. An invoice will be sent to your email address listed with the NZRA website.

If you have any questions, please contact editor@rehabilitation.org.nz

Regards,

William Levack